## **Creating a New Vendor Account**

Welcome to the City of Boston's Supplier Portal. To apply for a City of Boston vendor ID number please follow the detailed steps below.

**1.** Open your Internet browser and type i[n www.boston.gov/procurement](http://www.boston.gov/procurement) and click on '**Go to Supplier Portal'**

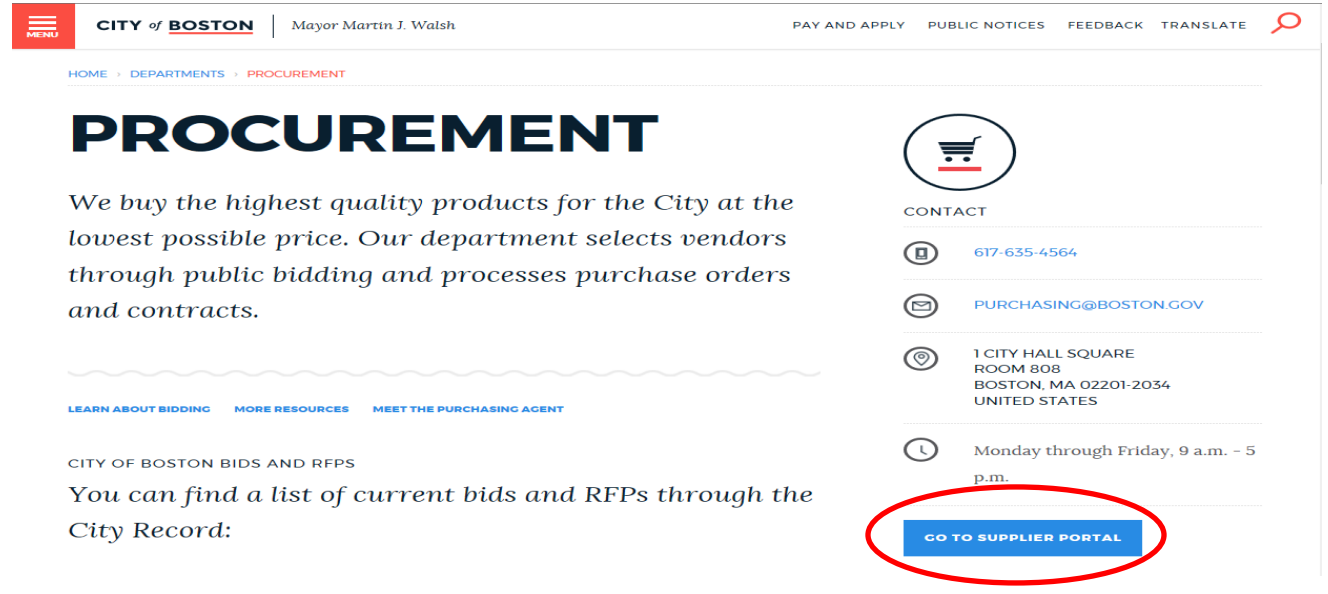

2. Click on the **'Vendor Registration Form'** link near the bottom left to begin the registration process.

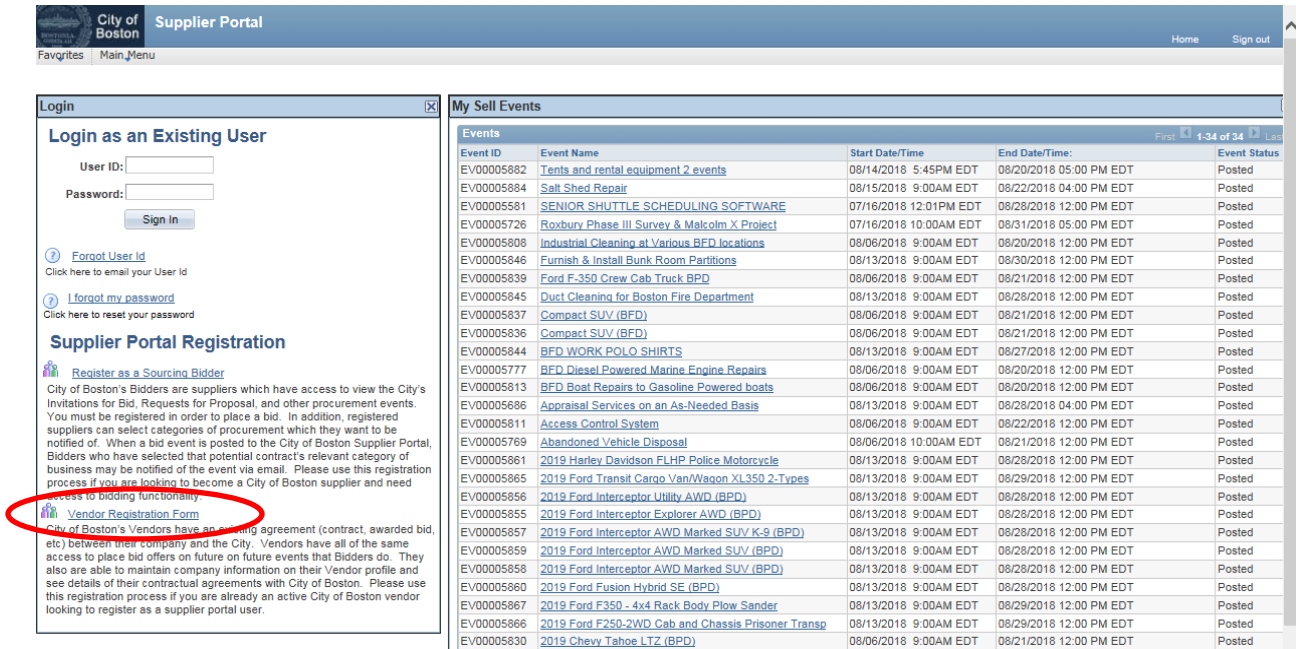

- 3. First you must set up a user account. The **Create a Vendor User Account** form displays. Complete all the required fields marked with an asterisk\* and click **'Submit'**
	- Leave the Vendor ID field empty.
	- If the person registering has the authority to sign contracts check off the box indicating so. This will give the user ID certain permissions in the system which will allow the City to send this user contracts for electronic signature. It will also allow the user to access, electronically sign and upload contracts back to the City of Boston.

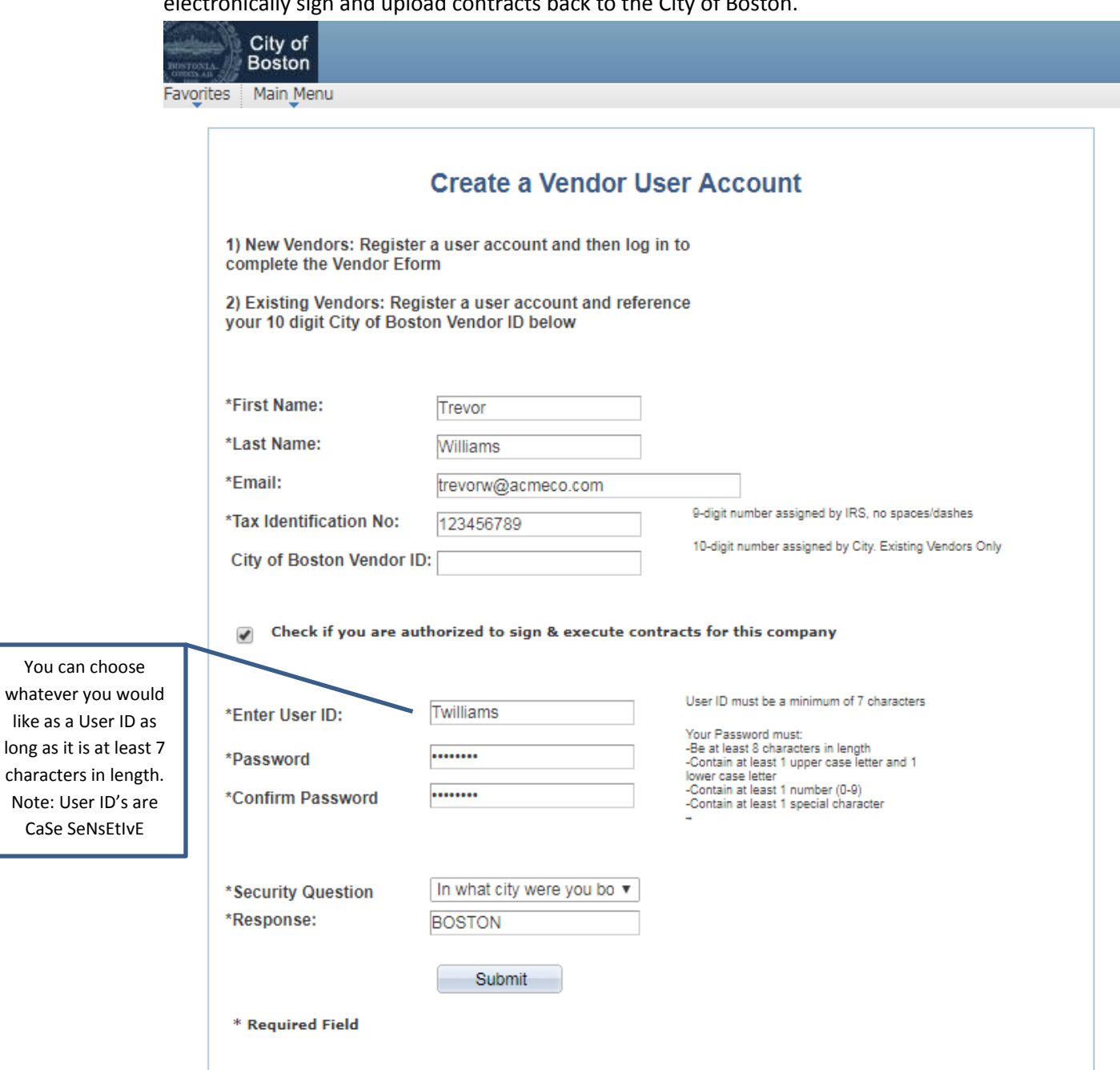

4. Now you will create the vendor profile. Click on **'Add/Update your Vendor Profile'**

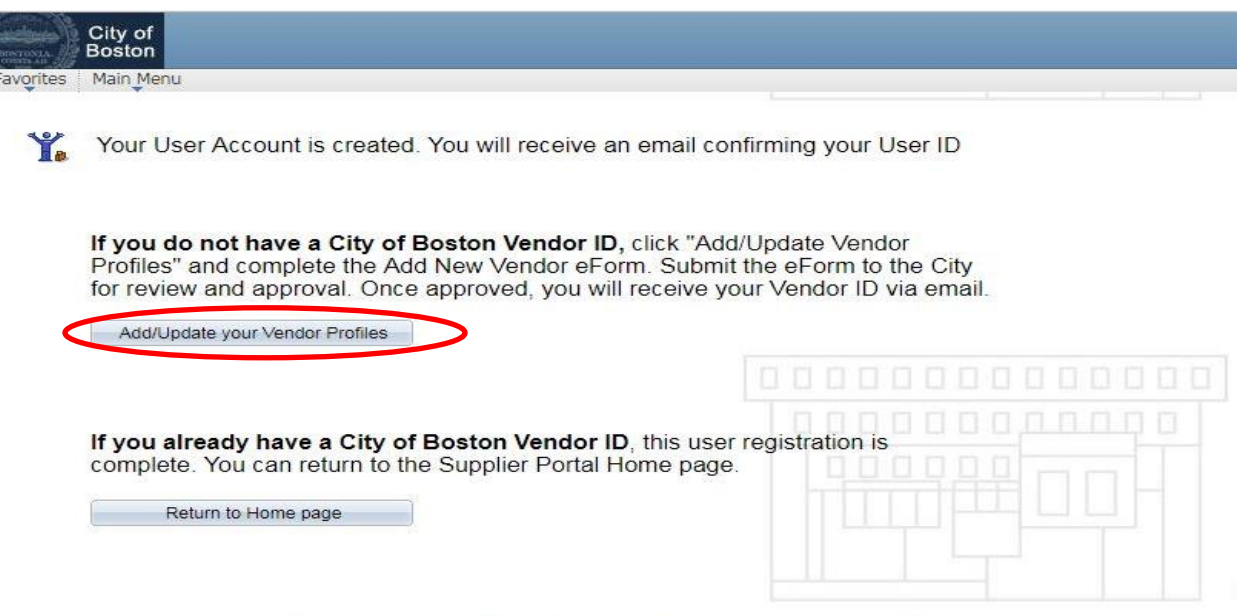

For assistance, call Vendor Support at 617-635-4564 or 617-635-4660. Email vendor questions@boston.gov

## 5. Click on **'Add New Vendor'**

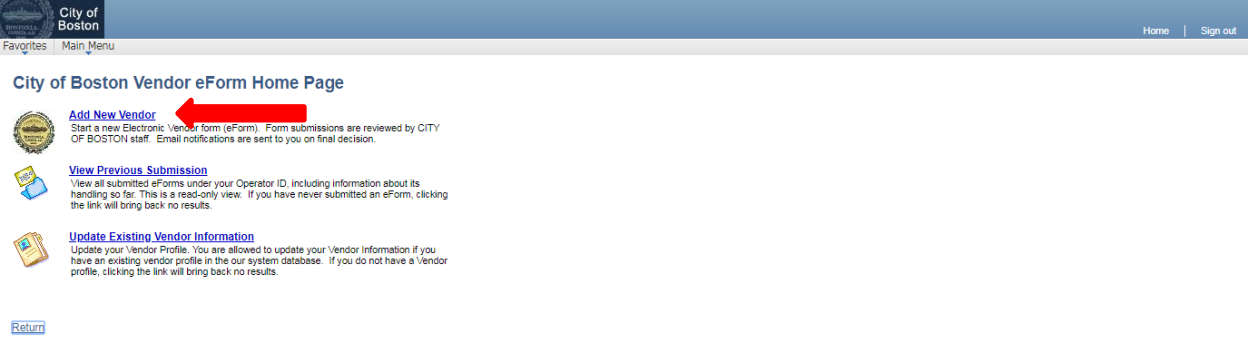

6. Select Individual or Business and click **'Next'**

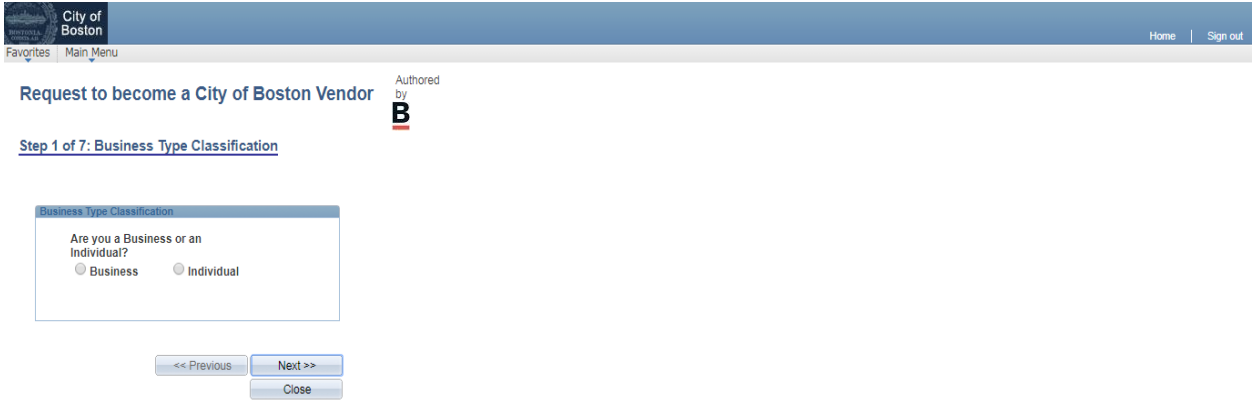

- 7. Complete all required fields. Only the fields marked with an asterisk\* are required. Click **'Next'.**
	- A general email address for the company although not required is highly recommended.
	- In the **NEW ADDRESS** area check off the box or boxes that apply for that address.

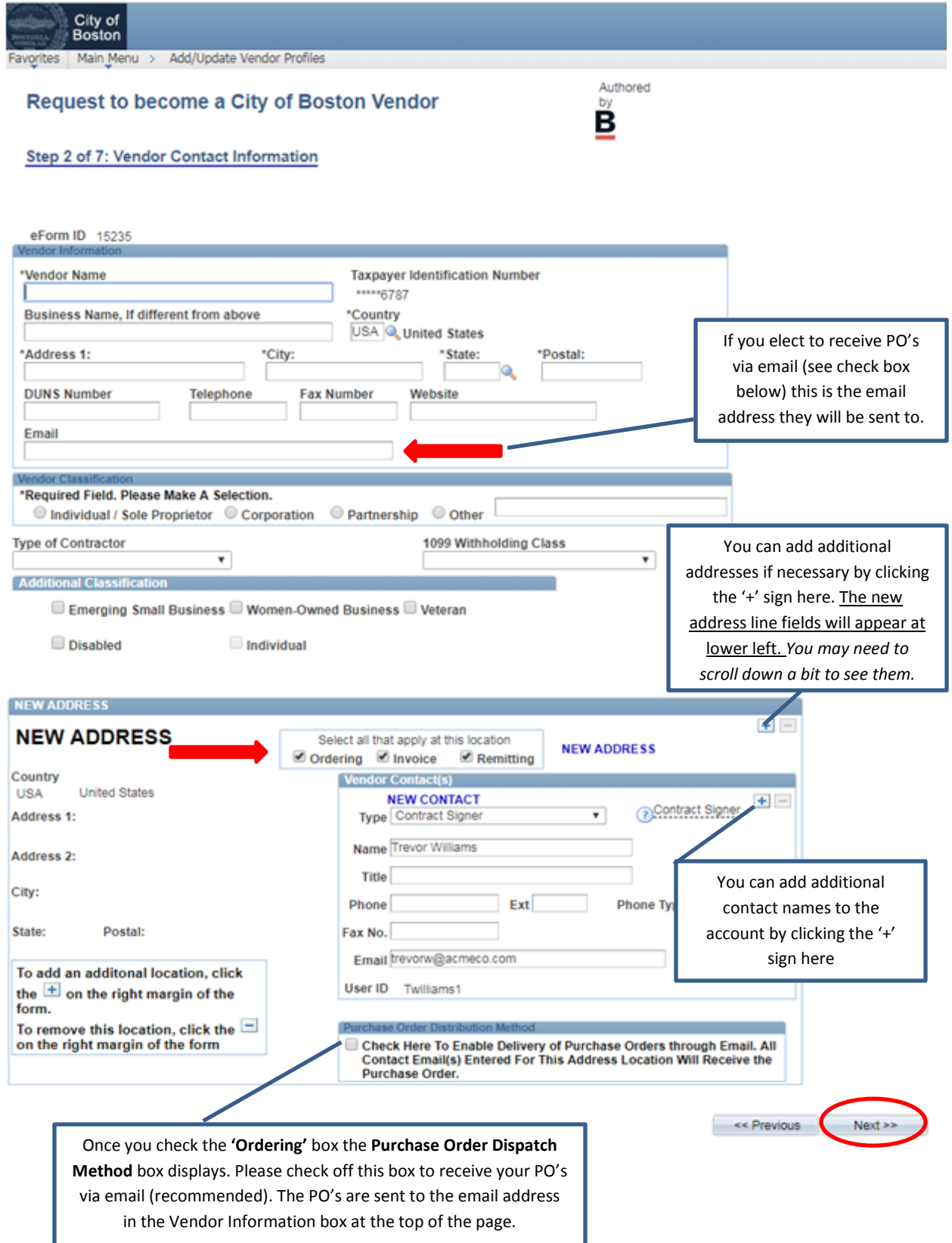

8. For faster payments complete the direct deposit (A.C.H.) information. When all information is complete click on **'Click to Sign'** then click **'Next'**.

*(If you would rather receive a paper check via US mail you may Opt out of direct deposit by checking the 'Direct Deposit Opt Out' box in the lower left of the screen).*

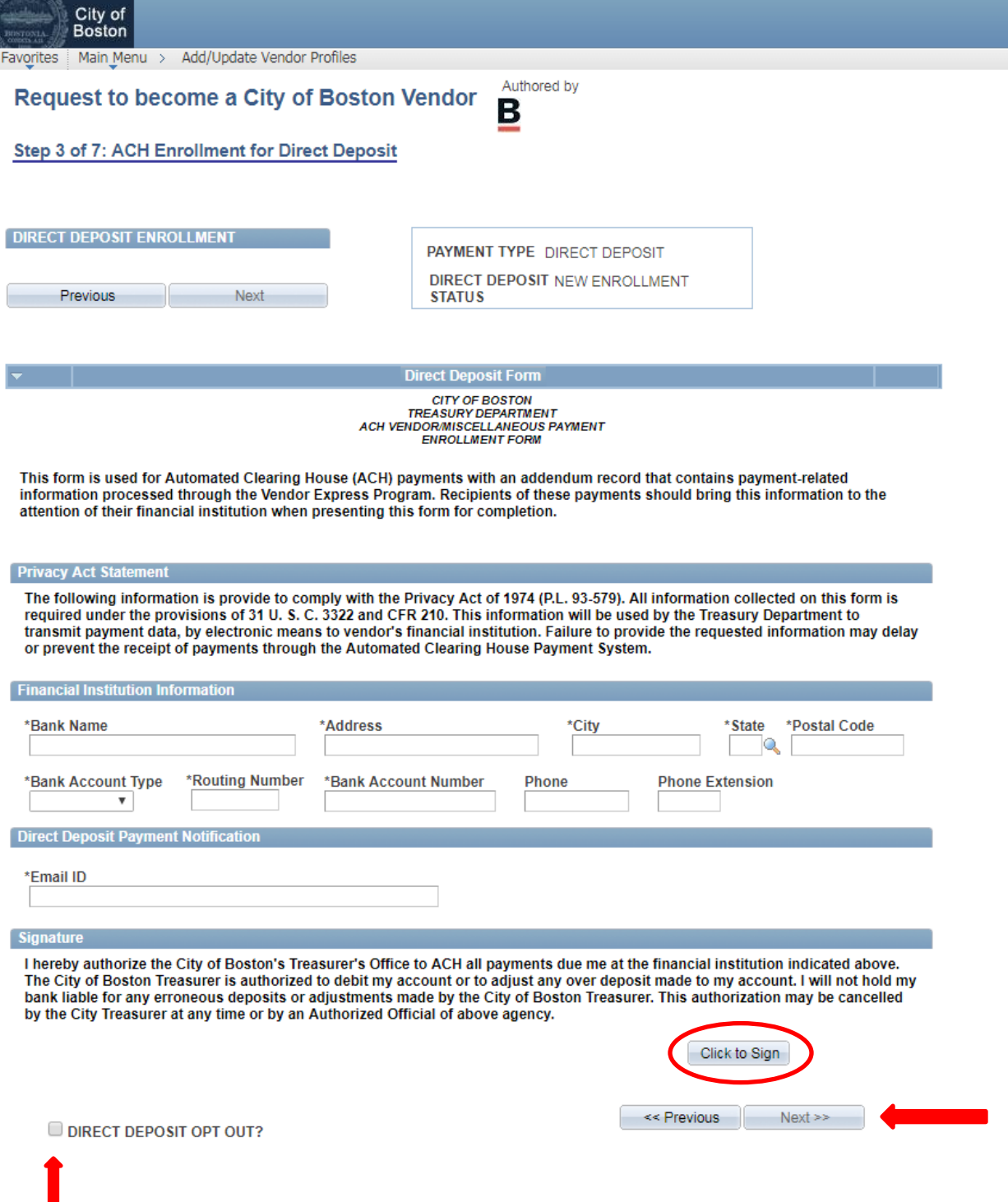

9. Review the W-9 Certification information. To proceed, click the **'Click Here to Acknowledge'**  button and then click **'Next'.** *If item 2 does not apply, check the check box as indicated.*

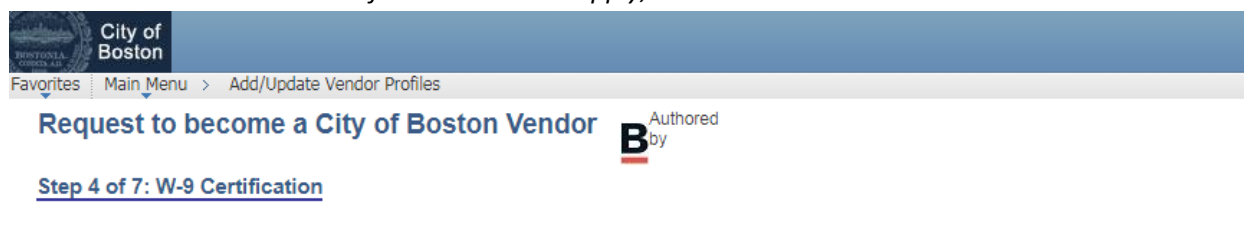

## **W-9 Certification**

Under penalties of perjury, I certify that:

- 1. The number shown on this form is my correct taxpayer identification number (or I am waiting for a number to be issued to me), and
- 2. I am not subject to backup withholding because: (a) I am exempt from backup withholding, or (b) I have not been notified by the Internal Revenue Service (IRS) that I am subject to backup withholding as a result of a failure to report all interest or dividends, or (c) the IRS has notified me that I am no longer subject to backup withholding, and
- 3. I am a U.S. person (including a U.S. resident alien).

Certification instructions. You must cross out item 2 above if you have been notified by the IRS that you are currently subject to backup withholding because you have failed to report all interest and dividends on your tax return. For real estate transactions, item 2 does not apply. For mortgage interest paid, acquisition or abandonment of secured property, cancellation of debt, contributions to an individual retirement arrangement (IRA), and generally, payments other than interest and dividends, you are not required to sign the Certification, but you must provide your correct TIN.

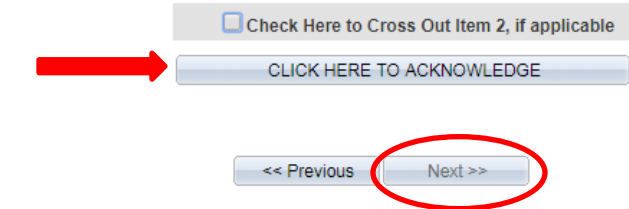

10. Check the box to confirm that neither you nor the organization you represent are barred from

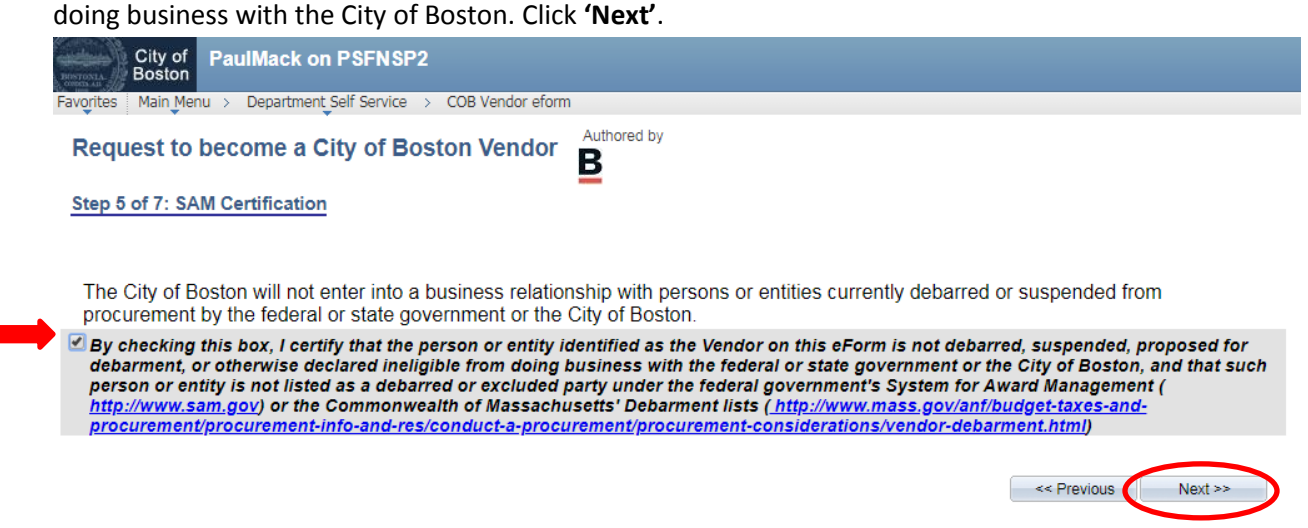

11. Review the summary page for accuracy and click **'Submit'**

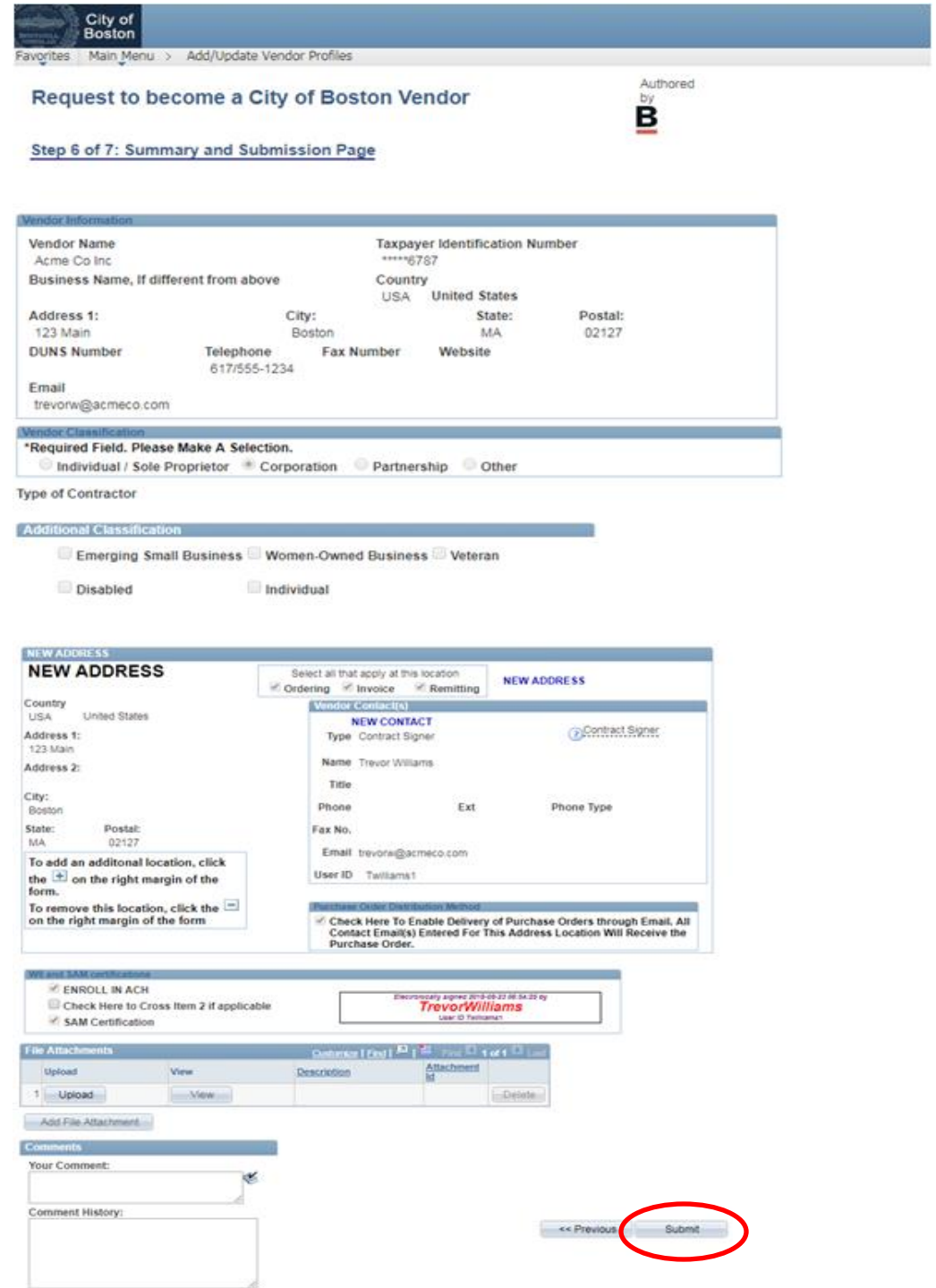

12. Your vendor eForm will be forwarded to our auditing department for review. Once approved you will receive your vendor ID number via email.

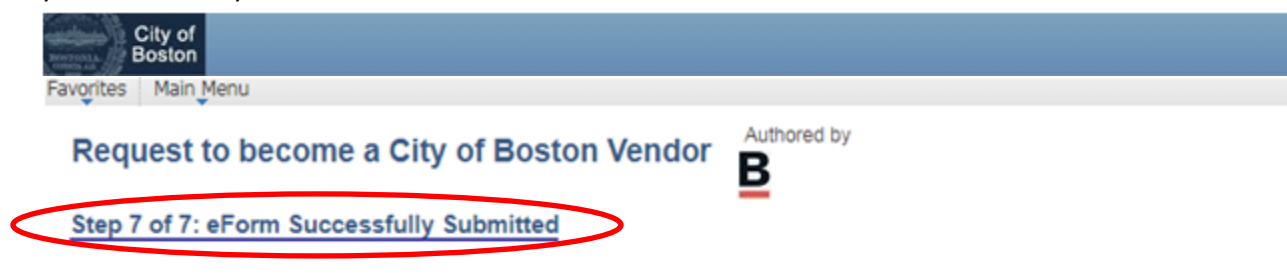

Operator ID: Twilliams Operator ID Description: TrevorWilliams Form Submission Date: Wednesday at 02:19 PM September 12, 2018 Form Submission Type: New Vendor Registration Form Status: Pending

Thank you. Your eForm is complete and submitted. City of Boston Staff will review your form and notify you of the status.

**View This Form** 

Return to eForm Home Page

If you have any questions please don't hesitate to contact supplier portal support at 617-635-4564. You can also contact us by sending an email to [vendor.questions@boston.gov.](mailto:vendor.questions@boston.gov)

Thank you for using the City of Boston Supplier Portal!